# <span id="page-0-0"></span>**How to setup a connection**

### Introduction

A connection is a mechanism to store files.

Each connection consists of three parts:

- 1. Name
- 2. Type
- 3. Path (optional)

and the schema is:

```
blueriq.connection.<name>.<type>[.path = <path>]
```
### **1) Name**

As a name you can enter whathever you like as name. The name of a connection is handled as a string.

### **2) Type**

The type defines on which system the file is stored. The following systems are possible:

1. Memory

2. File system

#### 1) Memory

The value is memory. In case of a memory connection an example of the schema is:

```
blueriq.connection.system1.memory
```
2) File system

The value is filesystem. In case of a file system connection an example of the schema is:

blueriq.connection.system2.filesystem.path=<path>

### **3) Path (optional)**

In case the type is a filesystem, also the path of the root folder must be specified, e.g.:

```
C:/Blueriq/Uploads
```
A. Note to use forward slashes '/' in the path; backward slashes as used in Windows will not work.

An example of the complete file system connection is:

```
blueriq.connection.filesystemconnection.filesystem.path=C:/Blueriq/Uploads
```
It is also possible to use a relative path. In that case relative paths start in directory jboss/bin, so please use this as the starting point.

As soon as the first document is stored via the runtime, inside the root folder two sub folders are created:

1. DATA 2. METADATA

#### 1) DATA

In this folder the real file is stored. Each file gets its id as file name, without extension. An example is:

0d80ebe2-73b2-482b-ae64-53ffe7d923fb

#### 2) METADATA

For each file stored in DATA there is a metadata file. This file also gets the id as file name and is stored in xml format. An example is:

0d80ebe2-73b2-482b-ae64-53ffe7d923fb.xml

In this metadata file the following information is kept:

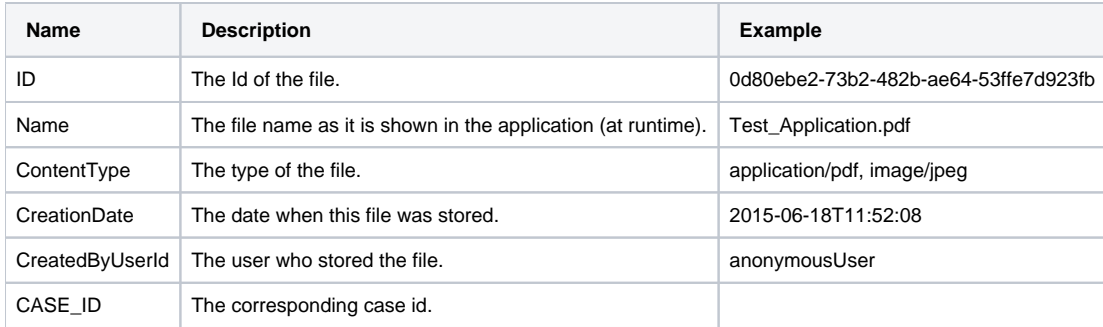

A metadata file is illustrated by the following example.

### Metadata

```
<?xml version="1.0" encoding="UTF-8"?>
<metadata>
     <properties>
         <property>
             <name>ID</name>
             <value>0d80ebe2-73b2-482b-ae64-53ffe7d923fb</value>
         </property>
         <property>
             <name>Name</name>
             <value>Test_Application.pdf</value>
         </property>
         <property>
             <name>ContentType</name>
             <value>pdf</value>
         </property>
         <property>
             <name>CreationDate</name>
             <value>2015-06-18T11:52:08</value>
         </property>
         <property>
             <name>CreatedByUserId</name>
             <value>anonymousUser</value>
         </property>
         <property>
             <name>CASE_ID</name>
             <value/>
         </property>
     </properties>
     <custom>
        <properties/>
     </custom>
</metadata>
```
### Step-by-step guide

In order to use a connection please take the following steps:

- 1. Open the runtime properties file (application.properties).
- 2. Enter somewhere a line with the connection including the values in the schema blueriq.connection.<name>.<type>[.path = <path>].
- 3. Save the file.
- 4. Click on 'Reload Configuration' on the runtime dashboard.
- 5. Runtime is now configured.
- 6. Enter the connection name in your service or container (identified by the name connection as parameter).
- 7. You are ready to use the connection.

## Related articles

- [How to setup a connection](#page-0-0)
- [How to clear database H2 and MongoDB for list services](https://my.blueriq.com/display/BKB/How+to+clear+database+H2+and+MongoDB+for+list+services)
- [How to modify a SOAP request before being sent](https://my.blueriq.com/display/BKB/How+to+modify+a+SOAP+request+before+being+sent)
- [How to create a flow to navigate between pages](https://my.blueriq.com/display/BKB/How+to+create+a+flow+to+navigate+between+pages)
- [How to use Decision Requirements Graphs to visualize ad-hoc tasks in business process modeling](https://my.blueriq.com/display/BKB/How+to+use+Decision+Requirements+Graphs+to+visualize+ad-hoc+tasks+in+business+process+modeling)